2011.7 H.Tachibana

## SweetHome3D メモ (家の間取り作成ソフト)

平面図で、家の床と外壁を作り、床・壁の内外の模様や色を決め、窓・ドア・階段を設置、ソファー・テレ ビ・花瓶・照明などを設置することにより、希望の室内を作成することができます。同時に3次元グラフィ ックスによって作成された画像が表示されます。視点の方向や高さは自由に変えることができ、決めた位置 間を移動する動画も作成できます。

オープンソースのフリーウェア (ライセンスは GPL)で Win, Mac, Linux 版があり(Java が必要)、日本語 化されています。(Web 版もあります)

Sweet Home 3D の日本語ホームページ http://www.sweethome3d.com/ja/index.jsp

操作1:まず、壁を作成します。

操作2:床を作成します。壁で囲まれた中をダブルクリックすると、床が作成され、部屋の面積が表示されます。 このとき、壁の囲いが不十分で隙間があったりすると、ダブルクリックは使用できません。ドラッグして囲った 部分を床としても問題ありません。 壁と床は、ダブルクリックし、色や、質感を設定することができます。壁の高さや厚み等も変えることができま す。

操作3:扉、窓、家具等を好きなように設置して下さい。 このとき、メニューの[プラン]→[基本プランをロック]としておくと、家具を配置する際に床や壁を誤って動かしてしま うことがなくなります。

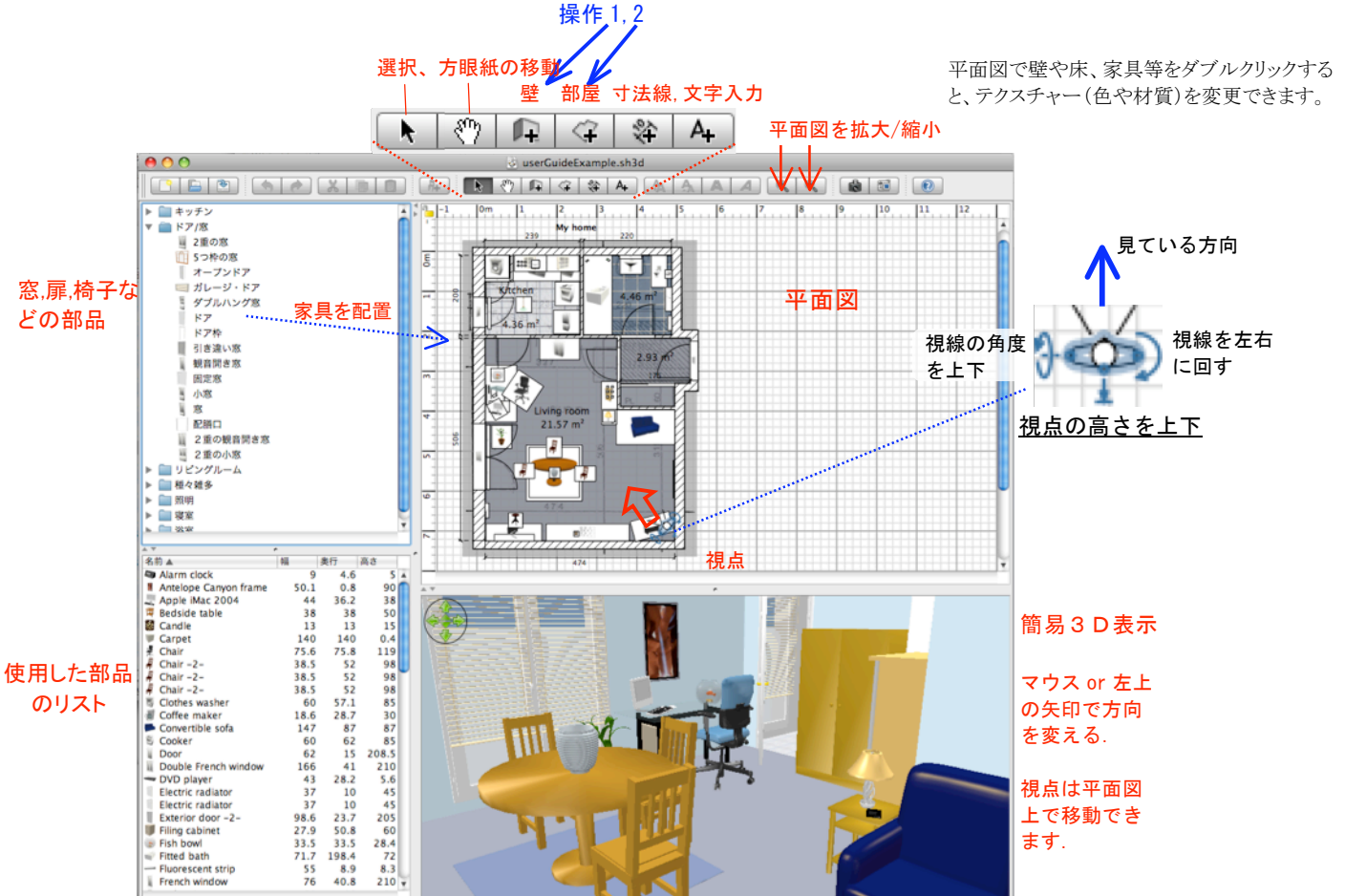

扉、家具類は、左上のカタログからドラッグ&ドロップによって右上の平面図に設置します。 平面図上で、四隅をクリックして、回転させ、高さ、大きさなどを調整できます。また、ダブルクリックによっ て詳細設定ウィンドーが開き、[ミラー形状]によって扉の開き方の右左を変更したり、丸机を楕円形にするな ども可能です。 室内等に設置できる部品の調整法

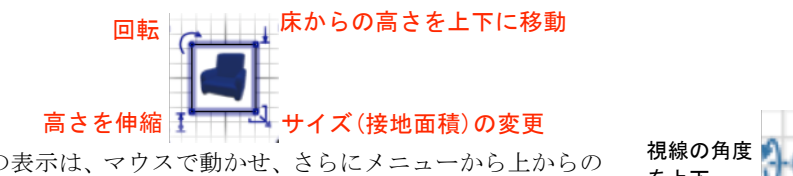

操作4:右下の3D 画面の表示は、マウスで動かせ、さらにメニューから上からの 眺めと、自由な視点を選択できます。

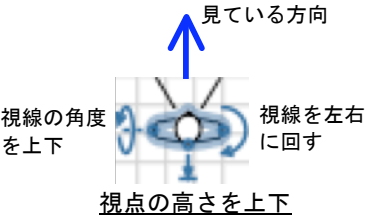

### $[3D$  ビュー $] \rightarrow$  $[$ 上からの眺め $]$ or  $[$ 仮想的な観察 $]$

[仮想的な観察]を選ぶと、視点を表すマークが現れ、自由な視点から家を眺めることができます。窓や開いた 扉からは、中が見えます。

操作5:高品位な写真を作成する。(レイトレーシング) 右下の3D 画面は簡易3D グラフィックスで す。光の当たり具合なども考慮した高品位な写 真を作成するには、メニューから[3D ビュー] → [写真を作成] または、カメラボタ ンを使います。 天井のライトや、部品の照明による光も考慮さ れますが、光源が増えると作成時間がかかりま す。

## 操作6:ビデオを作成する。

メニューから [3D ビュー] → [動画を作成] または、ビデオボタンを使います。 平面図上で、開始位置の視点の方向

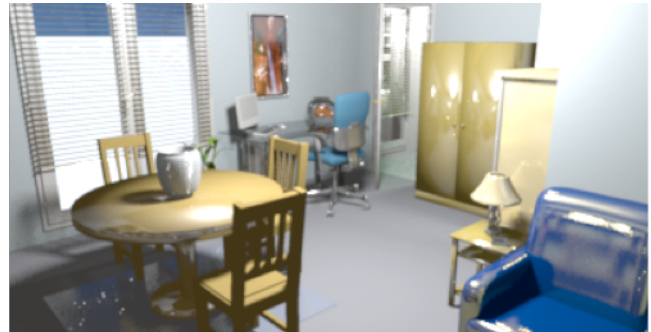

光による影や表面の質感を計算してリアルな写真が作成できます (レイトレーシング). 天井の光源を増やしたり、複雑な形状の物が多い とより時間がかかります。

を決め、赤●ボタンを押し、次の位置に移動して視線を決め、赤●ボタンを押す、を繰り返します。[作成]後、 QuickTime ムービー形式のファイルに保存することができます。

#### その他の操作

- ・メニューの [3D ビュー] → [修正..]では、<u>壁を半透明</u>にしたり、明るさを変えたり、<u>地面と空</u>の設定ができます。 中央上のボタンからは、
- ·図面上に長さを示すす法線を引くことができます。
- ・図の中に文字を記入することができます。

·デフォルトの壁の高さや長さの単位などは、[環境設定]から変更できます。

・[OBJ 形式でエクスポート]SweetHome3D から Blender や Art of Illusion(共に GPL のオープンソースフリーウェア で Mac,Win,Linux 版があります)などの専用の3D モデリングソフトにデータを移行し、より高品質なレンダリングや 修正ができます。

・[SVG 形式でエクスポート]SweetHome3D で作成した家を Inkscape、Illustrator などのドローソフトで詳細に加工す ることができます。

·既存の家の図面がある場合、スキャン画像を取り込み、スケールを合わせ、その上に間取りを作成することができます。

- ・2階建てには対応していませんが、階段はパーツとしてはあります。
- ・屋根は、別途ライブラリを読み込むことによって作成できます。(後述)

# サンプルファイル

Sweet Home 3D の日本語ホームページ(http://www.sweethome3d.com/ja/index.jsp)のギャラリーには、6つの優れた サンプルファイルがあります。SweetHome3DExample4.sh3d では、屋根も作られています。

### **ライブラリ** (家具などの部品)

ダウンロードページの [その他のダウンロード] → [3D モデルライブラリ]から、標準では含まれていない人や家具 など多数の部品を入手することができます。ダウンロード、解凍後、Contributions.sh3f、Trees.sh3f、KatorLegaz.sh3f などのファイルを [家具]→ [家具ライブラリーをインポート]から読み込んで下さい。

3D models import (http://www.sweethome3d.com/importModels.jsp)にある部品を読み込むには、メニューの[家具] → [家具をインポート] でウィザードを開き、ウィンドウ上に部品の入っている ZIP ファイルごとドロップして下さい。 (ZIP ファイルを解凍して、必要なファイル obj 形式ファイルをドロップしてもよい。) ここには、Blue/Red slate roof 等の屋根もあります。

日本語ホームページの左側メニューの [サポート] → [3D モデル]には、他のサイト上にある、部品として使える3D モデルへのリンクが多数あります。 注意:読み込んだときに部品のサイズが0×0×0になっているため表示されない場合があります。平面図上でダブルクリックして、

#### 使い方が解説されているページ

・部屋の間取りや家具の置き場所を 3D でシミュレートする「Sweet Home 3D」 http://sourceforge.jp/magazine/11/03/02/0632229

・英文ユーザーズガイド http://www.sweethome3d.com/userGuide.jsp

書籍:Sweet Home 3D kompakt ドイツ語 Amazon で 2269 円

サイズを与えて下さい。(Google SketchUp 形式は読み込めません)

 43 頁分のサンプル PDF http://www.sweethome3d.com/de/SweetHome3D-Leseprobe.pdf ビデオ:サウジアラビアの女子大生による作品

http://www.sweethome3d.com/blog/2010/11/18/saudi\_girls\_video\_projects.html